Dell™ PowerVault™ NX1950 시스템 배치 설명서

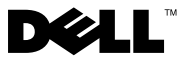

# 참고 및 알림

■ 주: 참고는 컴퓨터를 보다 효율적으로 사용하는데 도움이 되는 중요 정보를 제공합니다.

 $\bigcirc$  주의사항: 알림은 하드웨어의 손상 또는 데이터 유실 위험을 설명하며, 이러 한 문제를 방지할 수 있는 방법을 알려줍니다.

#### 이 문서의 정보는 사전 통보 없이 변경될 수 있습니다. © 2006-2008 Dell Inc. 저작권 본사 소유.

Dell Inc.의 사전 승인 없이 어떠한 경우에도 무단 복제하는 것을 엄격히 금합니다.

본 설명서에 사용된 상표인 Dell, DELL 로고, PowerEdge, PowerVault 및 OpenManage는 Dell Inc. 의 상표이며, Microsoft, SharePoint, Windows Server 및 Windows는 미국 및/또는 기타 국가에서 Microsoft Corporation의상표또는등록상표입니다. UNIX 는미국및기타국가에서 The Open Group의 등록 상표 입니다.

본 설명서에서 특정 회사의 표시나 제품 이름을 지칭하기 위해 기타 상표나 상호를 사용할 수 도 있습니다. Dell Inc.는 자사가 소유하고 있는 것 이외의 기타 모든 등록 상표 및 상표 이름에 대한 어떠한 소유권도 보유하지 않습니다.

2008년 3월 Rev. A05

\_\_\_\_\_\_\_\_\_\_\_\_\_\_\_\_\_\_\_\_

# 차례

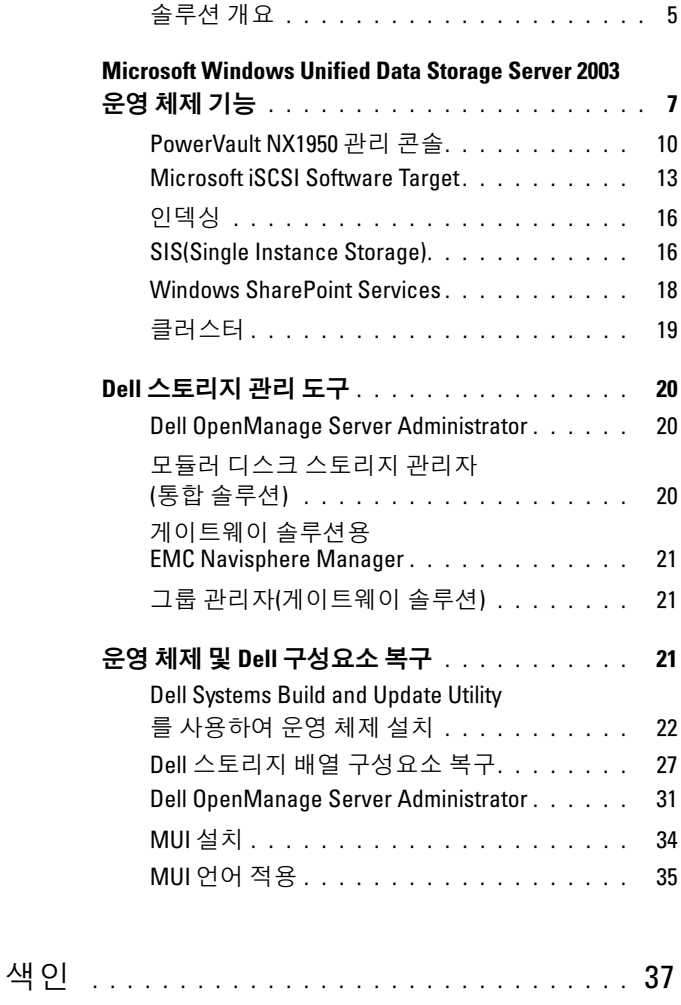

#### 4 | 차례

본 설명서는 시스템의 배치 도구에 대한 정보 및 Microsoft® Windows® Unified Data Storage Server 2003 x64 운영 체제의 일반 개요에 대해 설명합 니다. Dell™ PowerVault™ NX1950 케이블 연결, 구성 및 한글화에 대한 내 용은 Dell PowerVault NX1950 시스템 설치 안내서<sup>를</sup> 참조하십시오. 자세한 내용은 Dell 지원 웹 사이트(www.dell.com/ostechsheets)의 운영 체 제 설명서를 참조하십시오.

본 설명서에서는 다음 내용을 다룹니다.

- 5[페이지의 寗囹煐](#page-4-0)« 개요"
- 7페이지의 ["Microsoft Windows Unified Data Storage Server 2003](#page-6-0) 운영 [체제](#page-6-0) 기능"
- 10페이지의 ["PowerVault NX1950](#page-9-0) 관리 콘솔"
- 20[페이지의](#page-19-0) "Dell 스토리지 관리 도구"
- 21[페이지의 奴楮](#page-20-2)µ 체제 및 Dell 구성요소 복구"

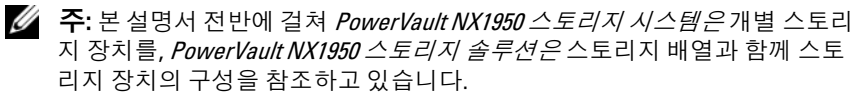

# <span id="page-4-0"></span>솔루션 개요

PowerVault NX1950 스토리지 솔루션은 Windows Unified Data Storage Server 2003 운영 체제를 실행하는 단일 노드 또는 복합 노드 클러스터 구 성으로 이루어져 있습니다. PowerVault MD3000 스토리지 배열(통합 솔 루션), Dell|EMC 스토리지 배열(Dell|EMC SAN[Storage Area Network] 게이트웨이 솔루션) 또는 Dell EqualLogic 스토리지 배열(Dell EqualLogic iSCSI SAN[Storage Area Network] 게이트웨이 솔루션)<sup>에</sup> 대한 솔루션은 Dell에서 구성합니다. 솔루션은 운영 체제 및 필수 소프트웨어와 함께 미 리 구성되어 있습니다. 솔루션 설정을 완료하려면 최소한의 구성 단계가 필요합니다.

<mark>◇ 주:</mark> 기본 관리자 암호는 storageserver입니다.

[그림](#page-5-0) 1-1은 통합 솔루션 및 SAN 게이트웨이 솔루션의 구성요소를 보여줍 니다. 표 1-1은 Windows Unified Data Storage Server 2003에서 지원되는 소 프트웨어 구성 요소 목록입니다.

#### <span id="page-5-0"></span>그림 1-1. PowerVault NX1950 스토리지 솔루션

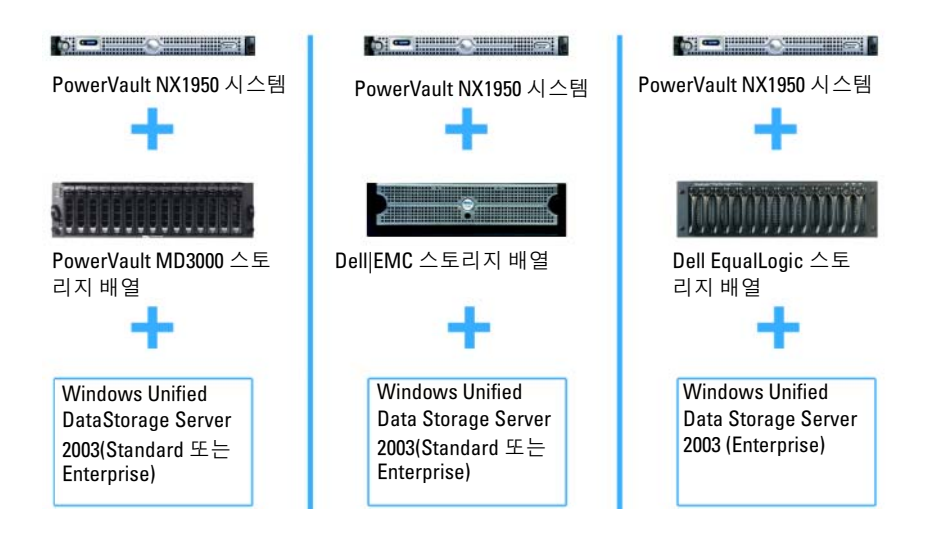

#### <span id="page-5-1"></span>표 1-1. 지원되는 소프트웨어 구성요소: Windows Unified Data Storage Server 2003

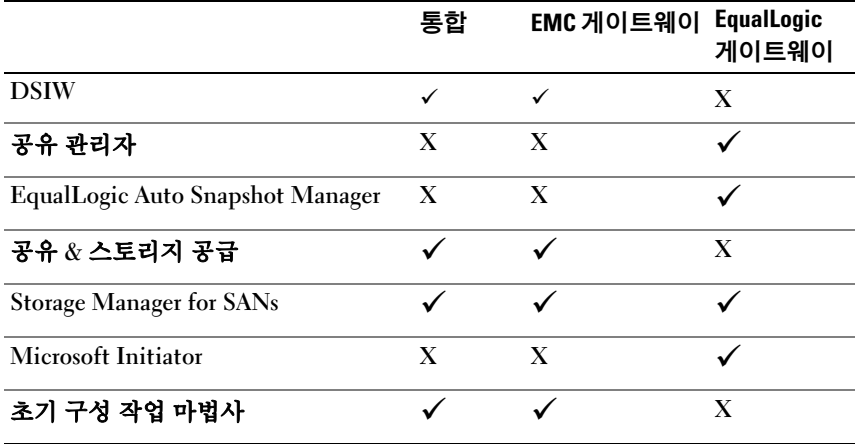

# <span id="page-6-0"></span>Microsoft Windows Unified Data Storage Server 2003 운영 체제 기능

이 항목에서는 스토리지 솔루션의 일부로 사용 가능한 기능의 전체적인 내 용을 다루고 있습니다.

Windows Unified Data Storage Server 2003 운영 체제는 다음과 같은 기능 을 제공하기 위해 구성됩니다.

- NFS(Network File System) 및 CIFS(Common Internet File System)의 최 적 성능
- Microsoft SCSI(iSCSI) Software Target의 지원으로 블럭 스토리지 서비 스 및 파일 레벨 서비스 제공
- 스토리지 서버 관리 구성 요소 및 기능 통합뿐만 아니라 공유 및 스토리 지 관리 시나리오의 뛰어난 향상

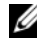

■ 주: PowerVault NX1950 스토리지 솔루션의 네트워크 및 스토리지 구성요소의 호환성 정보는 Dell 웹 사이트(support.dell.com)의 Dell PowerVault NX1950 시스 템 지원 매트릭스를 참조하십시오.

# 지원되는 버전

Dell은 다음 버전의 Windows Unified Data Storage Server 2003 운영 체제를 지원합니다.

- Windows Unified Data Storage Server 2003, Standard x64 Edition
- Windows Unified Data Storage Server 2003, Enterprise x64 Edition

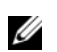

주: Windows Unified Data Storage Server 2003, Enterprise x64 Edition 운영 체제는 복합 노드 클러스터 환경을 지원합니다.

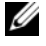

 $\mathbb{Z}$  주: Windows Unified Data Storage Server 2003, x64 Standard 및 Enterprise Edition 은 PowerVault NX1950 관리 콘솔 스냅인의 x64 기반의 버전만 지원하며, 32비트 버전은 지원하지 않습니다.

#### Windows Unified Data Storage Server 2003 의 추가 기능

Windows Unified Data Storage Server 2003은 다음과 같은 기능을 제공합니 다. 지원되는 소프트웨어 구성 요소는 표 [1-1](#page-5-1)을 참조하십시오.

- 관리 인터페이스 확장 및 결합으로 효율적이고 통합된 파일 관리.
- 초기 구성 작업 사용자 인터페이스 및 CLI (Command Line Interface)는 SAC (Special Administration Console)를 지원하여 스토리지 서버를 쉽 게 설정하도록 도와줍니다.
- Windows Unified Data Storage Server 2003 콘솔은 파일 서버 관리용 여 러 개의 스냅인을 통합합니다.
- 파일 서버 관리는 추가 관리 작업을 수행할 수 있도록 지원합니다.
- 공유 및 스토리지 관리는 새로운 스냅인으로, 공유 및 스토리지 공급을 위해 두 개의 새 마법사가 포함되어 있습니다.
- Microsoft iSCSI 소프트웨어 대상에는 iSCSI 대상, 가상 디스크 및 스냅 샷 작성 및 관리를 위한 새로운 iSCSI 소프트웨어 대상 스냅인 및 마법 사가 포함됩니다.
- NFS는 ID 매핑 인터페이스 및 마법사를 제공합니다.
- 관리용 원격 데스크탑은 새로운 Microsoft 원격 관리 애플릿을 제공하 여 Linux 또는 Microsoft 운영 체제를 실행하는 클라이언트 시스템의 관 관리용 원격 데스크탑은 새로운 Microsoft 원격 관리 애플릿을<br>여 Linux 또는 Microsoft 운영 체제를 실행하는 클라이언트 시<br>리 콘솔에 브라우저- 를 통해 원격으로 액세스할 수 있습니다.

이러한 기능은 Microsoft의 이전 운영 체제보다 뚜렷이 향상되었습니다.

Windows Unified Data Storage Server 2003 콘솔은 PowerVault NX1950 관리 콘솔에서 열리고 관리자가 볼륨 공급 및 관리, 폴더 공유 및 iSCSI Software Target 관리 등의 여러 가지의 스토리지 관리 작업을 수행할 수 있습니다. Windows Unified Data Storage Server 2003은 다음과 같은 스냅인을 통합합 니다.

- PowerVault NX1950 관리 콘솔
- Microsoft iSCSI Software Target

 $\mathbb Z$  주: Microsoft iSCSI Software Target은 Dell EqualLogic 게이트웨이 솔루션 에 해당되지 않습니다.

- 인덱싱 서비스
- 로컬 사용자 및 그룹
- 이벤트 뷰어
- 성능 로그 및 경고

 $\mathbb{Z}$  주: Windows Unified Data Storage Server 2003 콘솔은 PowerVault NX1950 스토리 지 시스템 콘솔이라고도 합니다.

Initial Configuration Tasks (초기 구성 작업) 창을 닫으면 Windows Unified Data Storage Server 2003 콘솔이 자동으로 열립니다. Initial Configurations Tasks (초기 구성 작업) 창을 표시하지 않기로 옵션을 선택한 경우 운영 체 제에 관리자로 로그인할 때 Dell 스토리지 초기화 마법사가 실행된 후 Windows Unified Data Storage Server 2003 콘솔이 자동으로 열립니다. 콘솔이 자동으로 열리지 않거나 이미 닫은 경우 관리자 권한을 사용하여 수동으로 열 수 있습니다.

Windows Unified Data Storage Server 2003 콘솔을 열려면 시작→ 모든 프 로그램→ 관리 도구→ Windows Unified Data Storage Server 2003을 클릭 합니다.

#### <span id="page-9-0"></span>PowerVault NX1950 관리 콘솔

PowerVault NX1950 관리 콘솔은 인접한 스냅인을 사용하여 표 [1-2](#page-9-1)에 나열 된 다양한 작업을 수행하는 데 사용할 수 있습니다.

<span id="page-9-1"></span>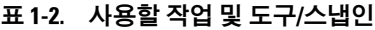

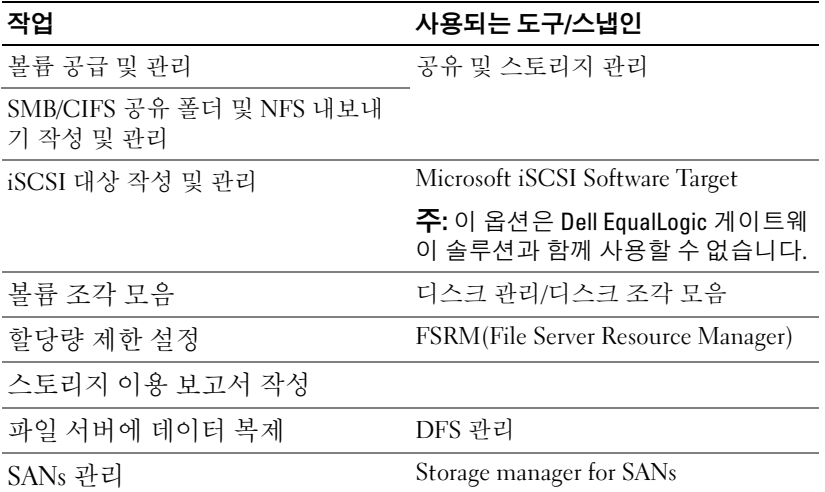

PowerVault NX1950 관리 콘솔은 파일 공유 관리 및 디스크 관리에 하나의 콘솔을 제공합니다.

Windows Unified Data Storage Server 2003의 PowerVault NX1950 관리 콘솔 은 다음과 같은 추가 관리 기능에 대한 액세스를 제공합니다.

- PowerVault NX1950 **초기 구성 작업** 사용자 인터페이스를 사용하여 서 버 구성 편집
- 클러스터 관리자 도구를 사용하여 클러스터 구성 편집
- Microsoft Services for NFS 구성 설명서 및 Identity Mapping Setup 마법 사를 사용하여 NFS (Network File System) 구성 편집 이러한 도구는 초기 구성 작업 사용자 인터페이스에서도 액세스할 수 있습니다.

#### 공유 및 스토리지 관리

공유 및 스토리지 관리 스냅인을 사용하여 공유 폴더 및 스토리지를 쉽게 설정 및 관리할 수 있습니다. 공유 및 스토리지 관리는 다음 기능을 제공합 니다.

- 공유 폴더 및 스토리지의 PowerVault NX1950 관리 콘솔 기반 관리.
- 스토리지 작성 및 구성, LUN (Logical Unit Number) 생성 및 볼륨 포맷 을 위한 스토리지 공급 마법사
- SMB (Server Message Block) 또는 NFS 프로토콜을 사용하여 액세스할 수 있는 공유 폴더 생성 및 구성을 위한 **공유 폴더 공급** 마법사 또는 공유 폴더 마법사

이러한 기능을 사용하면 공유 폴더 관리, Storage Manager for SANs 또는 디스 크 관리 스냅인을 사용하지 않고도 공유 폴더 및 볼륨을 생성 및 관리하는 \_\_<br>데 필요한 대부부의 관리 작업을 완료할 수 있습니다. 데이터 양을 제한하 기 위한 할당량 구성, 특정 파일 형식을 막기 위한 파일 선별 구성 또는 관 리자가 정의한 특정 파일 형식만 허용 및 인덱싱 사용 등이 포함됩니다.

공유 및 스토리지 관리에는 공유 폴더 및 볼륨 관리를 위해 다음 탭이 포함 됩니다.

- Volumes (볼륨) 이 탭은 각 볼륨에 대한 서버 및 정보에서 사용 가능 한 볼륨을 모두 표시합니다.
- Shares (공유) 이 탭은 공유 및 스토리지 관리를 사용하여 작성한 모 든 공유 폴더 및 각 공유 폴더에 대한 정보를 표시합니다.

공유 및 스토리지 관리에는 SIS(Single Instance Storage) 구성 지원이 포함 됩니다. SIS는 볼륨에 저장된 중복 데이터의 양을 줄여 디스크 공간을 복구 합니다. 이렇게 하려면 동일한 파일을 구분하고 SIS 일반 저장 공간의 파일 복사본 하나만 보관해야 합니다, SIS는 파일을 SIS 일반 저장 공간의 파일 에 대한 포인터와 교체합니다.

공유 및 스토리지 관리는 특정 기능 관리 및 고급 관리 기능 제공에 사용할 수 있는 기타 스냅인을 통합합니다. 이 스냅인에는 다음이 포함됩니다.

- 공유 관리자
- 할당량 관리, 파일 선별 관리 및 스토리지 보고서 관리가 포함되는 파일 서버 자원 관리자
- Storage manager for SANs
- EqualLogic Auto Snapshot Manager
- 디스크 조각모음
- 디스크 관리

다음 단락은 스냅인을 설명합니다.

#### 공유 관리자

공유 관리자는 SMB (Server Message Block) 프로토콜을 사용하여 액세스할 수 있는 공유 폴더를 만들고 구성하는데 사용됩니다.

# FSRM(File Server Resource Manager)

FSRM은 관리자가 서버에 저장된 데이터의 양과 형식을 파악, 제어 및 관 리할 수 있도록 도구 제품군을 제공합니다. 관리자는 스토리지 사용에 대 한 종합 보고서 생성 등의 고급 작업도 수행할 수 있습니다.

#### Storage Manager for SANs

Storage manager for SANs를 사용하여 다음 작업을 수행할 수 있습니다.

- 시스템에서 액세스할 수 있는 디스크 드라이브 서브시스템에 LUN 작 성 및 관리.
- 스토리지 네트워크에서 LUN 및 서버 간의 연결 관리.

# $\mathcal{L}$

EqualLogic Auto Snapshot Manager를 통해 솔루션에서 스냅샷 동작을 관 리할 수 있습니다.

#### 디스크 조각모음

로컬 볼륨 분석 외에도 디스크 조각모음은 조각난 파일 및 폴더를 찾아 통 합하는 데 사용합니다.

#### 디스크 관리

디스크 관리는 포함된 디스크 및 볼륨 또는 파티션을 관리하는 데 사용합 니다. 디스크를 초기화하고, 볼륨을 작성 및 포맷할 수 있는 디스크 관리를 사용합니다.

#### DFS 관리

Windows Unified Data Storage Server 2003의 DFS(Distributed File System) 솔루션을 사용하면 파일 및 WAN(Wide Area Network) 복제를 문제 없이 쉽게 액세스할 수 있습니다. DFS는 다음 두 가지 기술로 구성되어 있습 니다.

- DFS 네임스페이스 관리자가 DFS 네임스페이스를 사용하여 다른 서버 에 있는 공유 폴더를 그룹으로 만들고 사용자에게 네임스페이스라고 알 려진 가상의 폴더 트리 로 제공합니다. 네임스페이스는 데이터 사용량 증가, 공유 로드 및 간단해진 데이터 이동 등의 혜택을 제공합니다.
- DFS 복제 FRS (File Replication Service)의 후속인 DFS 복제는 일정 조 정 및 대역폭 스로틀링을 지원하는 상태 기반의 다중 복제 엔진입니다. DFS 복제는 RDC (Remote Differential Compression)로 알려진 압축 알고 리즘을 사용합니다. RDC는 제한된 대역폭의 네트워크에서 파일을 업데 이트하는 프로토콜입니다. RDC는 파일 데이터의 삽입, 삭제 및 재정렬 을 감지하며 파일이 업데이트되면 DFS 복제가 변경 내용만 복제할 수 있습니다.

#### NFS 용 Microsoft 서비스

Microsoft Services for NFS는 Windows 및 UNIX® 운영 체제를 실행하는 기 업 시스템에 파일 공유 솔루션을 제공하는 Windows Unified Data Storage Server 2003의 구성요소입니다. Microsoft Services for NFS를 사용하여 사 용자가 Windows Unified Data Storage Server 2003 기반의 스토리지 서버에 서 파일을 저장 및 액세스할 수 있는 스토리지 서비스를 구성할 수 있습니 다. NFS 프로토콜을 사용하여 UNIX 운영 체제를 실행하는 스토리지 서버 및 시스템 간에 파일을 전송할 수도 있습니다.

Windows Unified Data Storage Server 2003에서 Microsoft Services for NFS 의 초기 구성은 Microsoft Services for NFS 구성 설명서를 사용하여 완료할 수 있습니다. 본 설명서는 ID **매핑 설정** 마법사의 사용 방법에 대한 지침을 다루고 있습니다. Microsoft Services for NFS의 초기 구성을 완료한 후 유 지 보수 및 관리를 위해 Microsoft Services for NFS 콘솔을 사용할 수 있습 니다.

Microsoft Services for NFS에 대한 자세한 내용은 Microsoft 웹 사이트를 참 조하십시오.

#### <span id="page-12-0"></span>Microsoft iSCSI Software Target

Microsoft iSCSI Software Target은 iSCSI 대상을 작성 및 관리하는 데 사용 합니다. 스토리지에 가상 디스크를 작성하고 스냅샷을 사용하여 백업 및 복 구 지원을 구현하는 데 사용할 수도 있습니다. iSCSI 구성의 경우 Dell 지원 웹 사이트(support.dell.com)의 End-to-End Deployment Guide for iSCSI를 참조하십시오.

#### 가상 디스크 스토리지

iSCSI 소프트웨어 대상을 사용하여 작성되는 디스크는 가상 디스크이며, VHD (Virtual Hard Disk) 형식의 파일입니다. 가상 디스크는 다음 기능을 제공합니다.

- 유연하고 효과적인 스토리지
- 요청 시 여분의 공간을 제공하기 위해 동적으로 확장 가능
- 효과적인 스토리지 이용
- 새 디스크 작성에 필요한 시간 최소화
- 새 디스크 설치에 일반적으로 필요한 고장 시간 절감

#### 스냅샷

스냅샷은 iSCSI 가상 디스크의 읽기 전용 복사 시점입니다. iSCSI 가상 디스 크의 스냅샷을작성하면 작업을 쉽게 백업 및 복구할 수 있습니다. 스냅샷은 가장 최근의 백업 이후 수정한 데이터의 초기 복사본으로 사용됩니다. 스냅샷에는 다음과 같은 이점이 있습니다.

- 스냅샷은 자동으로 작성하기 위해 예약할 수 있습니다.
- 스냅샷은 차별화된 복사본이므로 공간 효율적입니다.
- 스냅샷을 작성할 때 파일을 닫거나 프로그램을 중지할 필요가 없으므로 응용프로그램 서버는 간섭 없이 클라이언트 서비스를 계속 진행할 수 있 습니다.
- 각 스냅샷은 데이터 양에 상관 없이 일반적으로 1분 내에 작성됩니다.
- 스냅샷은 사용자가 실수로 데이터를 삭제하거나, 데이터를 덮어 쓰거 나 악성 프로그램으로 인해 데이터가 손상될 경우 파일 및 볼륨의 시스 템을 빠르게 복구하는 데 유용합니다.
- 스냅샷은 로컬로 장착되거나 내보내져서 작업을 쉽게 백업 및 복구할 수 있습니다.

#### 마법사

iSCSI 대상, 가상 디스크 및 스냅샷 작성 및 관리를 지원하기 위해 iSCSI Software Target 스냅인은 다음 마법사를 제공합니다.

- iSCSI 대상 작성 마법사
- 가상 디스크 작성 마법사
- 가상 디스크 가져오기 마법사
- 가상 디스크 확장 마법사
- 스냅샷 예약 마법사
- 스냅샷 내보내기 마법사

 $\mathbb Z$  주: 마법사는 Dell EqualLogic 게이트웨이 솔루션에 해당되지 않습니다.

### 볼륨 섀도우 복사 서비스 제공자

VSS(Volume Shadow Copy Service) 제공자를 설치하여 iSCSI 가상 디스크 및 스냅샷의 고급 관리를 지원할 수 있습니다.

Microsoft iSCSI Software Target VSS 제공자 - iSCSI 스냅샷은 VSS와 함께 사용하도록 설계된 제공자와 함께 VSS 및 스토리지 배열을 사용하여 작성 됩니다. Microsoft iSCSI Software Target VSS 제공자는 iSCSI 가상 디스크 의 응용프로그램 휴대용 스냅샷을 작성하고 iSCSI 개시 프로그램의 응용 프로그램 일관적인 스냅샷을 작성하는 데 필요합니다.

이 제공자는 iSCSI 개시 프로그램 서버 및 백업 수행에 사용하는 서버에 설 치할 수 있습니다. 백업 소프트웨어는 휴대용 스냅샷을 지원해야 합니다.

iSCSI Software Target VSS 제공자 설치 패키지는 다음 위치의 Microsoft Windows Unified Data Storage Server 2003 Reinstallation DVD에 있습니다.

CMPNENTS\FEATURE\_PACKS\iSCSITargetVSS.exe.

# <span id="page-15-2"></span><span id="page-15-0"></span>인덱싱

Indexing Service는 문서 세트에서 정보를 추출하고 Windows 2000 또는 Windows XP가 탑재된 시스템에서 검색 기능으로 빠르고 쉽게 찾을 수 있는 정보를 관리합니다. 이 정보에는 작성자 이름 등의 문서 내용과 특징이 포 함될 수 있습니다. 색인이 생성되면 키워드, 절 또는 속성을 포함하는 문서 의 색인을 질의할 수 있습니다.

예를 들어, 제품이라는 단어가 포함되어 있는 모든 문서를 질의하거나 특 정 작성자에 의해 작성된 Microsoft Office 문서를 모두 질의할 수 있습 니다. Indexing Service는 검색 조건에 맞는 모든 문서의 목록을 보여 줍 니다.

■ 주: 인덱싱은 클러스터 환경에서 지원되지 않습니다.

#### <span id="page-15-3"></span><span id="page-15-1"></span>SIS(Single Instance Storage)

SIS는 볼륨에 저장된 중복 데이터의 양을 줄여 디스크 공간을 복구합니다. SIS는 디스크 공간을 복구하기 위해 다음 절차를 수행합니다.

- 동일한 파일을 구분합니다.
- SIS 일반 저장 공간에 하나의 파일 복사본을 저장합니다.
- 파일을 SIS 일반 저장 공간의 파일에 대한 포인터와 교체합니다.

예를 들어, 사용자 A 및 사용자 B는 동일한 전자 우편을 첨부 파일로 받게 됩니다. 두 사용자 모두 기본 폴더에 해당 첨부 파일을 저장합니다. SIS 는 볼륨에서 동일한 2개의 파일을 감지하고 하나의 복사본을 SIS 일반 저장 공간으로 이동한 다음 두 파일 모두 SIS 일반 저장 공간에 있는 파일 포인 터로 교체합니다.

따라서 사용자 A는 파일을 변경합니다. SIS는 업데이트가 파일을 보류 중이 고, 사용자의 기본 폴더에 있는 포인터를 제거하고, 포인터를 SIS 일반 저 장 공간에 있는 파일의 복사본과 교체한다는 것을 바로 감지합니다. 그런 다음 업데이트는 원래 파일의 복사본으로 적용됩니다. 이 과정은 응용프 로그램에 완전히 공개됩니다.

파일 포인터가 하나만 있어도 사용자 B 파일이 사용자 B 의 기본 폴더에 있 는 포인터와 함께 SIS 일반 저장 공간에 남습니다. 사용자 B가 파일을 업데 이트하면(포인터가 없다는 가정 하에) 포인터가 삭제되고 원래 파일의 복 사본으로 교체됩니다. SIS 일반 저장 공간의 파일이 삭제됩니다.

SIS는 백그라운드에서 작업되고 사용자가 개입하지 않아도 됩니다. 관리 자는 볼륨당 SIS를 활성화할 수 있습니다. 최상의 결과를 위해 관리자는 SIS를 지원하는 백업 응용프로그램을 사용해야 합니다.

#### <span id="page-16-1"></span>SIS(Single Instance Storage) 관리

명령줄 도구 sisadmin.exe 또는 볼륨 속성을 사용하여 SIS를 활성화할 수 있습니다. 볼륨 속성을 사용하여 SIS를 활성화하려면 다음 단계를 따르십 시오.

- 1 Disk Management (디스크 관리) 보기에서 Volume (볼륨)을 마우스 오른 쪽 단추로 클릭하고 Properties (속성)를 선택합니다.
- 2 Advanced (고급) 탭을 선택합니다.
- 3 Enable SIS on this volume (이 볼륨에 SIS 사용) 확인란을 클릭합니다.
- 4 Apply (적용)를 클릭합니다.

sisadmin.exe를 사용하여 SIS를 관리하는 명령줄 옵션 목록은 표 [1-3](#page-16-0)에 표 시됩니다.

<span id="page-16-0"></span>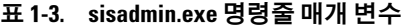

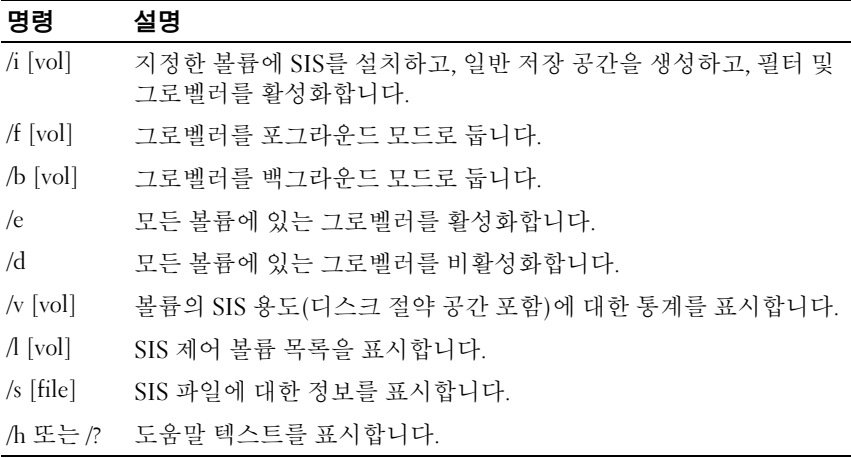

### <span id="page-17-1"></span><span id="page-17-0"></span>Windows SharePoint Services

Windows SharePoint® Windows SharePoint Services 2.0 Service Pack 2는 Windows Unified Data Storage Server 2003 Standard 및 Enterprise x64 Edition에 포함되어 있습니다.

Windows SharePoint Services 2.0에는 다음 기능이 포함되어 있습니다.

- 파일 스토리지 및 통합을 위한 SharePoint 사이트
- SharePoint 중앙 관리
- <span id="page-17-2"></span>• Windows SharePoint Services용 응용프로그램

#### 파일 스토리지 및 통합을 위한 SharePoint 사이트

Windows SharePoint Services 2.0 기반의 웹 사이트는 팀이 통신하고, 문서 를 공유하고, 프로젝트를 통합할 수 있는 위치를 제공합니다. SharePoint 사이트에는 다음이 포함됩니다.

- 팀 통합 기능 이벤트 달력, 연락처, 웹 링크, 토론, 문제 목록 및 알림이 포함됩니다.
- 문서 라이브러리 체크인 <sup>및</sup> 체크- 아웃, 버전 히스토리, 사용자 정의 <sup>메</sup> 타데이터 및 자유자재로 사용자 정의가 가능한 보기 등의 추가 기능을 이용하는 동안 문서를 저장하고 검색할 수 있는 위치.
- 웹 파트 SharePoint 사이트의 데이터 액세스, 웹 서비스 및 기타 여러 응용프로그램 및 내용이 제공됩니다.

사이트 사용자는 웹 브라우저를 사용하여 구성할 수 있습니다. 하지만 사 용자에게 Microsoft Office 2003 등의 Windows SharePoint Services 호환 클 라이언트 프로그램이 있으면 라이브러리에 파일을 저장하고, 클라이언트 프로그램에서 문서를 편집하고, 해당 정보를 사이트에 이동 또는 연결하 면서 해당 사이트에서 계속 작업할 수 있습니다.

#### <span id="page-18-2"></span>SharePoint 중앙 관리

SharePoint 중앙 관리 웹 브라우저 인터페이스에서 Windows SharePoint Services를 실행하는 하나의 서버 또는 전체 서버 팜을 관리할 수 있습니다. SharePoint 중앙 관리를 사용하여 다음 작업을 수행할 수 있습니다.

- 가상 서버를 확장합니다.
- 사용자가 자신만의 사이트를 만들 수 있도록 사이트를 만들거나 Self-Service Site Creation을 켭니다.
- 보안 관리 설정
- 서버 팜의 서버 목록 관리

stsadm.exe 명령줄 유틸리티를 사용하여 SharePoint Services를 실행하는 서 버를 관리할 수도 있습니다.

#### Windows SharePoint Services 용 응용프로그램

Windows Sharepoint Services에는 여러 내장 응용프로그램이 포함됩니다. Windows SharePoint Services용 응용프로그램을 다운로드 및 설치하여 작 업 생산성을 늘릴 수 있습니다. 이러한 응용프로그램은 주소 지정 절차 또 는 작업에 맞춰져 있으며 사원 모집, 프로젝트 관리, 안내 데스크 문제 추 적, 근무 시간 기록표 및 일정 조정, 이벤트 계획 등이 포함됩니다. 조직의 특정 요구 사항에 맞추기 위해 해당 응용프로그램을 설치 또는 사용자 지 정한 후 바로 사용하십시오.

#### <span id="page-18-1"></span><span id="page-18-0"></span>클러스터

시스템을 클러스터의 일부로 구성할 경우 클러스터 구성 마법사를 통해 필요한 구성 절차를 시작할 수 있습니다. 지원되는 클러스터 구성 등의 클 러스터에 대한 자세한 내용은 Dell 지원 웹 사이트(support.dell.com)에 위 치한 다음 문서를 참조하십시오.

- 통합 및 Dell|EMC 게이트웨이 솔루션용 Dell PowerVault NX1950 클러 스터 시스템 설치 및 문제 해결 설명서
- Dell PowerVault NX1950 클러스터 시스템 Dell EqualLogic PS 시리즈 설 치 및 문제 해결 설명서

# <span id="page-19-3"></span><span id="page-19-0"></span>Dell 스토리지 관리 도구

PowerVault NX1950 관리 콘솔은 Dell 관리 도구용 스냅인을 제공합니다. 다음 응용프로그램에 스냅인이 제공됩니다.

- Dell Dell OpenManage™ Server Administrator
- 통합 솔루션용 모듈러 디스크 스토리지 관리자
- 게이트웨이 솔루션용 EMC Navisphere Agent
- <span id="page-19-5"></span>• 게이트웨이 솔루션용 그룹 관리자

#### <span id="page-19-1"></span>Dell OpenManage Server Administrator

Dell OpenManage Server Administrator 스냅인은 설치한 경우에만 나타납 니다. Dell OpenManage Server Administrator 스냅인을 설치하려면 [32](#page-31-0)페이 지의 ["Dell OpenManage Server Administrator](#page-31-0) 설치" 를 참조하십시오. Dell OpenManage는 창으로 열리며 데이터 센터의 다른 시스템과 함께 PowerVault NX1950 하드웨어 서브시스템을 쉽게 탐색, 구성 및 관리할 수 있습니다.

## <span id="page-19-4"></span><span id="page-19-2"></span>모듈러 디스크 스토리지 관리자 ( 통합 솔루션 )

Dell PowerVault 모듈러 디스크 스토리지 관리자는 PowerVault NX1950 솔 루션에 미리 설치되어 있습니다. 모듈러 디스크 스토리지 관리자를 사용 하여 PowerVault MD3000 스토리지 시스템에서 사용 가능한 구성 옵션을 쉽게 탐색할 수 있습니다. 대부분의 공급 및 구성 작업은 공유 및 스토리지 관리 스냅인의 PowerVault NX1950 관리 콘솔 내에서 수행할 수 있습니다. 모듈러 디스크 스토리지 관리자는 장애가 발생하거나 고급 공급 및 구성 작업 수행 시에만 사용됩니다. 모듈러 디스크 스토리지 관리자 응용프로 그램에서 사용 가능한 고급 기능에 대한 자세한 내용은 PowerVault MD3000 스토리지 배열과 함께 제공되는 설명서를 참조하십시오.

## <span id="page-20-0"></span>게이트웨이 솔루션용 EMC Navisphere Manager

EMC Navisphere Manager는 PowerVault NX1950 솔루션에 미리 설치되어 있습니다. Navisphere Manager를 사용하여 Dell|EMC 스토리지 배열에 사 용 가능한 구성 옵션을 쉽게 탐색할 수 있습니다. 대부분의 공급 및 구성 작업은 공유 및 스토리지 관리 스냅인의 PowerVault NX1950 관리 콘솔 내에 서 수행할 수 있습니다. Navisphere Manager는 장애가 발생하거나 고급 공 급 및 구성 작업 수행 시에만 사용됩니다. Navisphere Manager 응용프로그 램에서 사용 가능한 고급 기능에 대한 자세한 내용은 Dell|EMC 스토리지 배열과 함께 제공되는 설명서를 참조하십시오.

# <span id="page-20-1"></span>그룹 관리자 ( 게이트웨이 솔루션 )

그룹 관리자는 PowerVault NX1950 솔루션에 미리 설치되어 있습니다. 그 룹 관리자를 사용하여 PS 시리즈 스토리지 배열에 사용 가능한 구성 옵션 을 쉽게 탐색할 수 있습니다. 대부분의 공급 및 구성 작업은 SAN 스냅인용 스토리지 관리자의 PowerVault NX1950 관리 콘솔 내에서 수행할 수 있습 니다. 그룹 관리자에 대한 자세한 내용은 PS 시리즈 스토리지 배열과 함께 운송되는 설명서를 참조하십시오. 그룹 관리자를 시작하려면 웹 브라우저 를 열고 그룹 IP 주소를 입력하십시오.

# <span id="page-20-2"></span>운영 체제 및 Dell 구성요소 복구

운영 체제가 솔루션에 미리 설치되어 있습니다. 이 항목에서는 운영 체제 및 Dell 구성요소 *재설치*를 위해 수행해야 할 절차를 다룹니다.

- Dell Systems Build and Update Utility를 사용하여 운영 체제 설치
- Dell Systems Build and Update Utility 복원
- Dell 스토리지 배열 구성요소 복구
- <span id="page-20-3"></span>• MUI(Multilanguage User Interface) 설치 및 구성
- MUI 언어 적용

[그림](#page-21-1) 1-2는 운영 체제 및 Dell 구성요소 복구를 위해 수행해야 할 절차의 순 서를 보여줍니다.

#### <span id="page-21-1"></span>그림 1-2. 운영 체제 및 Dell 구성요소 복구

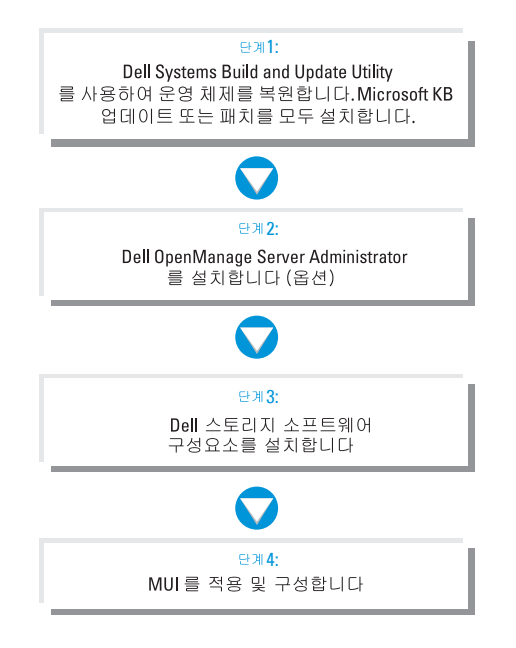

# <span id="page-21-2"></span><span id="page-21-0"></span>Dell Systems Build and Update Utility 를 사용하여 운영 체제 설치

<span id="page-21-3"></span>다음 절에서는 Dell Systems Management Tools and Documentation 매체에서 사용할 수 있는 Dell Systems Build and Update Utility 를 이용한 Microsoft Windows Unified Data Storage Server 2003 x64 운영 체제의 재설치 방법에 대해 설명합니다.

Dell Systems Build and Update Utility는 운영 체제 소프트웨어와 운영 체 제 매체에 없는 Dell 제품용 장치 드라이버 및 구성요소를 설치합니다.

주의사항 : Dell Systems Build and Update Utility 로 Windows Unified Data Storage Server 2003 x64 를 설치하면 내장형 하드 드라이브의 데이터가 모두 삭 제됩니다 . 이 절차를 수행하기 전에 데이터를 백업하는 것이 좋습니다 .

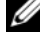

**■ 주**: 운영 체제가 복구 중일 때 Windows Storage Server 배경화면이 표시됩 니다.

**■ 주:** 최신 BIOS, 펌웨어 및 드라이버 업데이트는 Dell 지원 웹사이트 (support.dell.com)에서 다운받으십시오.

운영 체제를 새로 설치하려면 다음 단계를 수행하십시오.

- 주: 운영 체제를 복구하려면 PowerVault NX1950 스토리지 시스템에서 로컬로 Dell Systems Build and Update Utility로 부팅하거나 DRAC(Dell Remote Access Controller) 5를 구성하고 원격 설치를 수행할 수 있습니다. 원격 설치의 경우 DRAC 5를 구성하고 가상 매체를 통한 부팅은 DRAC 5 지침을 참조하십시오.
	- 1 로컬로 복구하는 경우 키보드, 마우스 및 모니터를 시스템에 연결하십 시오.
	- 2 시스템의 전원을 켭니다.
	- 3 시스템에 Dell Systems Management Tools and Documentation 매체를 삽 입하십시오.
	- 4 Dell Systems Build and Update Utility를 처음 사용하는 경우가 아니면 Dell Systems Build and Update Utility 시작 창이 나타납니다. [단계](#page-22-0) 5로 이동합니다.

시스템에서 Dell Systems Build and Update Utility를 처음 사용하는 경 우에는 다음 단계를 수행하십시오.

a 프롬프트 메시지가 나타나면 시스템에 적합한 언어를 클릭합니다 .

Dell Software License Agreement (Dell 소프트웨어 사용권 계약) 창 이 나타납니다. 내용을 자세히 읽어 보십시오.

- **b** 모든 내용에 동의하면 Accept ( 동의 )를 클릭하여 계속 진행합니다. 내용에 동의하지 *않는* 경우에는 Decline (*동의 안 함*)을 클릭합니 다. 이 경우 시스템이 다시 시작되고 운영 체제 설치를 완료할 수 없 습니다.
- <span id="page-22-0"></span>5 Server Setup (서버 설치)을 클릭하여 운영 체제를 설치합니다.

Set the Date and Time (날짜 및 시간 설정) 창이 나타납니다.

- 6 적절한 날짜, 시간 및 시간대를 선택한 후 Continue (계속)를 클릭합 니다.
- 7 Microsoft Windows Server 2003 x64 Edition을 선택합니다.
	- 주: PID(Product Identification)가 운영 체제 매체에 포함되어 있으므로 PID 를 입력하지 않아도 됩니다. Dell OpenManage 5.0 이상의 버전을 사용할 경우 Server Administrator 설치 도중 PID를 입력하라는 프롬프트가 표시 됩니다.

8 Continue (계속)를 클릭합니다.

Configure the Hard Drive for Microsoft (Microsoft용 하드 드라이브 구성) 창이 나타납니다.

- 9 Configure or Skip RAID (RAID 구성 또는 건너뛰기) 창이 나타납니다. 다음 단계를 수행하십시오.
	- a 다음 옵션 중 하나를 선택하고 Continue (계속)를 클릭합니다.
		- Configure RAID (RAID 구성 )
		- Skip RAID configuration (RAID 구성 건너뛰기 )
	- 주: 시스템이 내장형 하드 디스크 드라이브를 사용하여 하드웨어 RAID 1 과 함께 미리 구성되어 있으며, 이는 시스템에서 지원되는 유일한 하드 웨어 구성입니다.
	- b Skip RAID (RAID 건너뛰기) 구성을 선택한 경우에는 [단계](#page-24-0) 10로 이 동합니다 .
	- c Configure RAID (RAID 구성)를 선택한 경우에는 다음 옵션 중 하 나를 사용하여 RAID 를 구성합니다 .
		- 페이지 왼쪽 위에 있는 Go to Advanced Wizard ( 고급 마법사로 이동 ) 를 클릭한 후 화면 지시에 따라 실행합니다 .
		- RAID 레벨을 선택하고 Continue ( 계속 ) 를 클릭합니다.

 $\mathbb Z$  주: RAID1을 선택하여 부팅 디스크에 적절한 중복이 있는지 확인 하 십시오.

RAID Configuration Summary (RAID 구성 요약)가 나타납니다.

d Continue (계속)를 클릭합니다.

다음과 같은 메시지가 나타납니다.

All existing virtual disk(s) on this controller will be deleted and all data will be lost.

e \_ 확인을 클릭하여 계속 진행합니다 .

Select an Operating System to Install (설치할 운영 체제 선택) 창이 나 타납니다.

- <span id="page-24-0"></span>10 새 부팅 파티션을 설정하려면 파티션에 사용할 파일 시스템과 크기를 선택한 후 Continue (계속)를 클릭합니다.
- 주의사항 : 하드 드라이브에 파티션이 있으면 Confirm to delete partition ( 파티 션 삭제 확인 ) 창이 나타납니다 . Continue ( 계속 ) 를 클릭합니다 . Dell Systems Build and Update Utility 는 하드 드라이브에 있는 모든 기존 파티션을 삭제합 니다 .

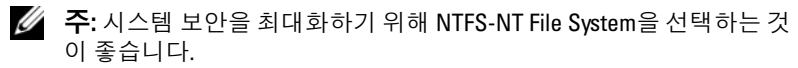

Network Adapter(s) Configuration (네트워크 어댑터 구성) 창이 나타납 니다.

- 11 다음 옵션 중 하나를 선택하고 Continue (계속)를 클릭합니다.
	- Obtain IP address from DHCP server (DHCP 서버로부터 IP 주소 얻기)
	- Specify an IP address (IP 주소 지정)

Enter Configuration Information: Microsoft Windows Server 2003 x64 Edition (구성 정보 입력: Microsoft Windows Server 2003 x64 Edition) 창이 나타납니다.

- 12 해당 필드에 시스템 정보를 입력하고 Continue (계속)를 클릭합니다.
	- 주: 필드를 하나라도 비워 둘 경우 이 정보를 지정하기 위한 화면이 나중 에 다시 표시됩니다.

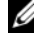

■ 주: 구성 정보를 보다 많이 제공하려면 우측 상단 모서리의 Advanced (고급) 탭을 클릭합니다.

 $\mathbb Z$  주: IIS(Internet Information Services)  $\pm$  Windows Unified Data Storage Server 2003에 필요한 구성요소입니다. Advanced (고급) 탭에서 선택되 어 있지 않아도 이 구성요소는 운영 체제 설치의 일부로 설치되어 있습 니다. 사용자가 따로 입력할 내용이 없습니다.

Operating System Installation Summary (운영 체제 설치 요약) 창이 나 타납니다.

13 구성 설정이 올바르면 Continue (계속)를 클릭합니다.

Microsoft Windows Installation Wizard (Microsoft Windows 설치 마 법사) 창이 나타나고 파일이 복사됩니다.

구성 설정이 올바르지 않으면 다음 단계를 수행하십시오.

a 해당 화면이 나타날 때까지 Back( **뒤로**)을 클릭합니다.

- b 올바른 정보를 입력합니다 .
- c Microsoft Windows Installation Wizard (Microsoft Windows 설치 마법사 ) 창이 나타날 때까지 Continue ( 계속 ) 를 클릭합니다 .
- 14 프롬프트 상태가 되면 DVD 드라이브에 Windows Unified Data Storage Server 2003 x64 매체를 넣으십시오. Dell Systems Build and Update Utility 에서 자동으로 매체를 감지하고 운영 체제 파일 복사를 시작합 니다.

■ 주: 이 작업을 완료하는 데 몇 분 정도 걸릴 수 있습니다.

15 프롬프트 상태가 되면 DVD 드라이브에서 Windows Unified Data Storage Server 2003 x64 매체를 꺼내고 Finish (마침)를 클릭합니다.

시스템이 자동으로 다시 시작됩니다. Windows Setup이 텍스트 모드로 나타나며 설치가 계속됩니다.

 $\mathbb Z$  주: System Setun 프로그램에서 콘솔 재지정을 사용할 수 있는 경우 Windows Setup 프로그램의 텍스트 모드에서 관리자 암호를 입력하라는 메시지가 표시됩니다. 관리자 암호를 입력하고 <Enter> 키를 눌러 계속 진행합니다. EMS 창이 나타납니다. 확인을 클릭하여 계속 진행합니다.

Windows Setup에서 시스템을 자동으로 다시 시작한 후 Windows Setup 창이 나타납니다.

Windows Setup에서 설치 절차를 완료한 다음 시스템을 다시 시작합 니다.

 $\mathbb Z$  주: 설치 도중 시스템이 여러 번 재부팅됩니다. 전체 설치에는 45분 이상 이 소요됩니다.

16 로그온 창에서 관리자 암호를 입력하고 확인을 클릭합니다. 운영 체제 설치가 계속됩니다.

■ 주: 설치 작업을 완료하는 데 몇 분 정도 걸릴 수 있습니다.

17 설치가 완료되면 시스템이 자동으로 재부팅됩니다.

18 프롬프트 상태가 되면 Administrator로 로그인합니다.

Windows Storage Server 스크립트가 시작하며 사용자가 개입하지 않아도 됩니다.

- 19 스크립트가 실행되고 나면 시스템이 잠깁니다. 시스템의 잠금을 해제 하고, 로그오프한 다음 관리자로 로그온합니다.
	- **주:** 시스템의 잠금을 해제하거나 로그오프 및 로그온한 후 Windows Storage Server 2003 스플래쉬 화면이 표시됩니다.

20 Windows Unified Data Storage Server 2003 x64 구성 요소가 설치 및 구 성되고 설치 절차가 완료됩니다.

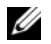

■ 주: Microsoft 지원 웹 사이트(support.microsoft.com)에서 패치, 핫픽스 및 Service Pack 2(SP2)를 다운로드하여 설치하는 것이 좋습니다. SP2를 설치한 후 핫픽스를 설치하십시오.

 $\mathbb Z$  주: iSCSI 3.1 Active/Active Target이 운영 체제 매체에 없을 경우 Dell 지원 웹 사 이트(support.dell.com)에서 다운로드 및 설치하십시오,

## <span id="page-26-0"></span>Dell 스토리지 배열 구성요소 복구

이 항목에서는 Dell 스토리지 배열 재설치에 대한 내용을 다루고 있습니 다. 표 [1-4](#page-26-1)는 통합 솔루션용 Dell 스토리지 배열 구성요소 설치 권장 순서를 보여줍니다.

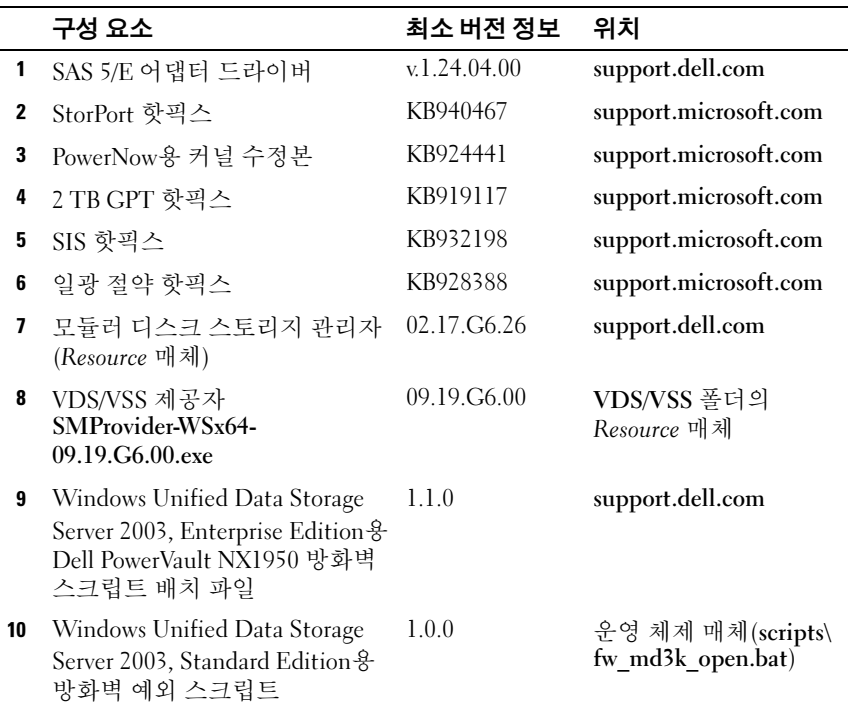

#### <span id="page-26-1"></span>표 1-4. PowerVault MD3000 스토리지 배열의 PowerVault NX1950 스토리지 솔루션 (통합 솔루션)

#### 표 1-4. PowerVault MD3000 스토리지 배열의 PowerVault NX1950 스토리지 솔루션 (통합 솔루션) (계속)

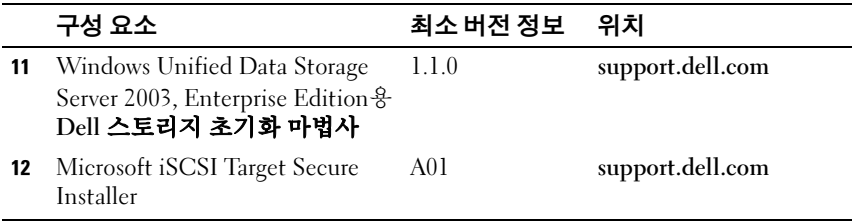

표 [1-5](#page-27-0)는 게이트웨이 솔루션용 Dell 스토리지 배열 구성요소의 권장 설치 순서를 보여줍니다.

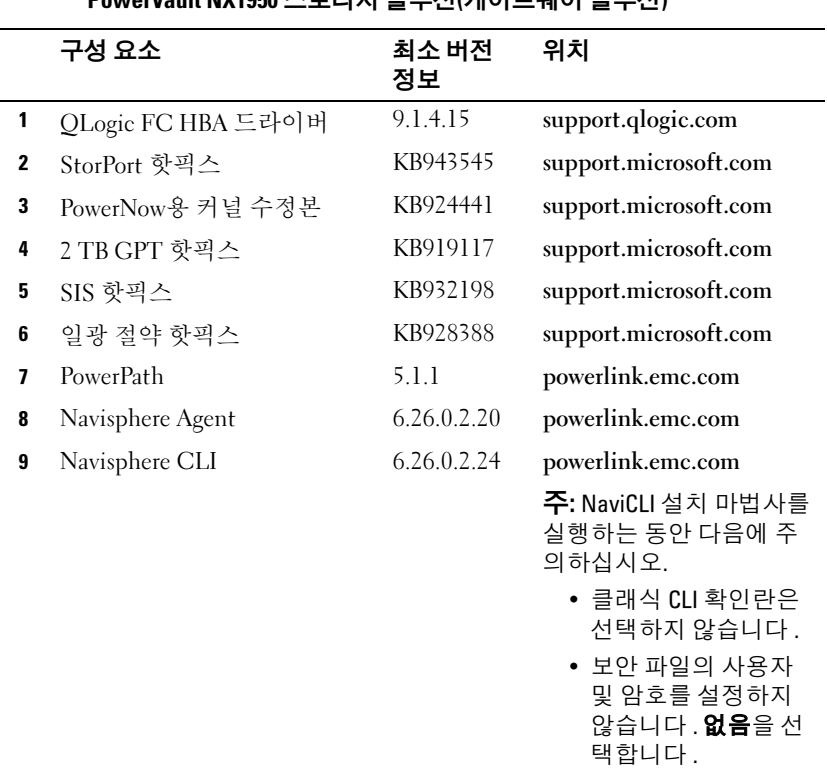

#### <span id="page-27-0"></span>표 1-5. Dell|EMC 스토리지 배열이 있는 PowerVault NX1950 스토리지 솔루션(게이트웨이 솔루션)

|    | 구성 요소                                                                                                    | 최소 버전<br>정보   | 위치                |
|----|----------------------------------------------------------------------------------------------------|---------------|-------------------|
| 10 | Navisphere 스토리지 시스템 초 6.26.0.2.22<br>기화 마법사                                                                                              |               | powerlink.emc.com |
| 11 | <b>EMC Solutions Enabler</b>                                                                                                    | 6.4.852       | powerlink.emc.com |
| 12 | Sun JRE                                                                                                    | 1.5 업데이<br>E7 | www.sun.com       |
| 13 | Dell PowerVault NX1950 방화<br>벽 스크립트 배치 파일 -<br>Gateway Standard for Windows<br>Unified Data Storage Server<br>2003, Standard Edition     | 1.2.0.0       | support.dell.com  |
| 14 | Dell PowerVault NX1950 방화<br>벽 스크립트 배치 파일 -<br>Gateway Enterprise for<br>Windows Unified Data Storage<br>Server 2003, Enterprise Edition | 1.2.0.0       | support.dell.com  |
| 15 | Dell 스토리지 초기화 마법사                                                                                                    | 1.4.0         | support.dell.com  |
| 16 | Microsoft iSCSI Target Secure<br>Installer                                                                                               | 1.0           | support.dell.com  |
| 17 | Microsoft WUDS Update<br>Secure Installer                                                                                                | 1.0           | support.dell.com  |

표 1-5. Dell|EMC 스토리지 배열이 있는 PowerVault NX1950 스토리지 솔루션(게이트웨이 솔루션) (계속)

표 [1-6](#page-29-0)은 EqualLogic 게이트웨이 솔루션용 Dell 스토리지 배열 설치 권장 순서를 보여줍니다.

|              | 구성 요소                                                                                                    | 최소 버전 정보 위치 |                       |
|--------------|----------------------------------------------------------------------------------------------------|-------------|-----------------------|
| 1            | StorPort 핫픽스                                                                                                    | KB940467    | support.microsoft.com |
| $\mathbf{2}$ | PowerNow용 커널 수정본                                                                                                    | KB924441    | support.microsoft.com |
| 3            | 2 TB GPT 핫픽스                                                                                                    | KB919117    | support.microsoft.com |
| 4            | SIS 핫픽스                                                                                                    | KB932198    | support.microsoft.com |
| 5            | 일광 절약 핫픽스                                                                                                    | KB928388    | support.microsoft.com |
| 6            | Microsoft Initiator                                                                                                    | v2.06 이상    | support.microsoft.com |
| 7            | 호스트 통합 도구                                                                                                    | v10.01.238  | EqualLogic.com        |
| 8            | Dell 통합 MMC                                                                                                    | v1.0        | support.dell.com      |
| 9            | Dell PowerVault NX1950 방화벽<br>스크립트 배치 파일 - Gateway<br>Enterprise for Windows Unified<br>Data Storage Server 2003,<br><b>Enterprise Edition</b> | 1.2.0.0     | support.dell.com      |

<span id="page-29-0"></span>표 1-6. Dell Equallogic 스토리지 배열이 있는 PowerVault NX1950 스토리지 솔루션(게이트웨이 솔루션)

소프트웨어 구성 요소를 모두 설치한 후 시스템을 재부팅하십시오. Dell 스토리지 초기화 마법사가 자동으로 실행되고 장치 탐지 과정을 시 작합니다. 탐지가 완료되고 마법사를 종료한 후 PowerVault NX1950 초기 구 성 작업 마법사가 나타나 PowerVault NX1950 스토리지 시스템을 설정하라 는 메시지가 표시됩니다.

Windows Unified Data Storage Server 2003 x64, Standard Edition- Dell 스 토리지 초기화 마법사 및 방화벽 예외 스크립트가 운영 체제와 함께 설치 되어 있습니다. 운영 체제를 설치한 후 Dell **스토리지 초기화** 마법사가 시 스템에 설치되고 시스템이 재부팅할 때마다 자동으로 실행됩니다. 스토리 지 배열 지원에 필요한 소프트웨어가 시스템에 설치되고 PowerVault MD3000 솔루션이 올바르게 케이블로 연결될 때까지 전원을 켜면 오류 메 시지가 나타납니다.

■ 주: Dell 스토리지 초기화 마법사는 Dell EqualLogic 솔루션에 해당하지 않습 니다.

PowerVault NX1950 시스템에 연결된 스토리지 배열 지원에 필요한 소프트 웨어를 복구하십시오. 표 [1-4](#page-26-1)를 참조하십시오.

Windows Unified Data Storage Server 2003 x64, Enterprise Edition-Dell 스 토리지 초기화 마법사 및 방화벽 예외 스크립트가 운영 체제를 재설치한 후 설치되지 않았습니다. 최신 방화벽 포트 예외 배치 스크립트를 다운로 드 및 실행하려면:

- 1 Dell 지원 웹사이트(support.dell.com)에 접속하십시오.
- 2 드라이버 및 다운로드를 클릭합니다.
- 3 Select a Product (제품 선택) 메뉴에서 Product Type (제품 종류)을 PowerVault로, Product Model (제품 모델)을 NX1950으로 선택한 다음 Go (이동)를 클릭합니다.
- 4 방화벽 포트 예외 배치 파일을 찾아 다운로드합니다.
- 5 배치 스크립트를 실행하여 PowerVault NX1950 클러스터 솔루션에 필요 한 방화벽 예외를 복구합니다.

최신 Dell 스토리지 초기화 마법사를 다운로드하려면 Dell 지원 웹 사이트 (support.dell.com)를 참조하십시오.

PowerVault NX1950 시스템에 연결된 스토리지 배열 지원에 필요한 소프트 웨어를 복구하십시오. 표 [1-3](#page-16-0)를 참조하십시오. 해당 소프트웨어를 다운로 드하여 시스템에 설치해야 합니다.

#### <span id="page-30-0"></span>Dell OpenManage Server Administrator

Dell OpenManage Server Administrator는 통합된 웹 브라우저 기반의 인터 페이스(Server Administrator 홈 페이지) 또는 운영 체제의 CLI를 사용하는 Dell OpenManage Server Administrator는 통합된 <sup>월</sup><br>페이스(Server Administrator 홈 페이지) 또는 운영<br>종합 일- 대일 시스템 관리 솔루션을 제공합니다.

OpenManage Server Administrator를 사용하면 네트워크의 PowerVault NX1950 스토리지 시스템을 감시 및 관리할 수 있으며 종합 일대일 시스템 관리로 네트워크 전체를 관리할 수 있습니다.

자세한 내용은 Dell 지원 웹 사이트(support.dell.com)의 OpenManage Server Administrator 설명서를 참조하십시오.

#### <span id="page-31-0"></span>Dell OpenManage Server Administrator 설치

Dell Systems Build and Update Utility에는 OpenManage Server Administrator 설치, 업그레이드 및 제거를 위한 설치 프로그램과 관리 시 스템에서 관리되는 기타 시스템 소프트웨어 구성 요소가 들어 있습니다. 또한 네트워크 상의 무인 설치를 통해 여러 시스템에 Server Administrator 를 설치할 수 있습니다.

Dell Systems Build and Update Utility의 설치 프로그램을 사용하여 지원 되는 모든 Windows Unified Data Storage Server 2003 x64 Edition 운영 체제 가 탑재된 시스템에서 Server Administrator를 설치 및 업그레이드할 수 있 습니다.

OpenManage Server Administrator를 복구하려면 다음 단계를 수행하십 시오.

1 PowerVault NX1950 CD 드라이브에 Dell Systems Management Tools and Documentation 매체를 삽입하십시오.

매체가 로드되고 Server Administrator Installer (Server Administrator 설 치 프로그램) 창이 나타납니다.

- 2 Install, Modify, Repair or Remove Server Administrator (Server Administrator 설치, 수정 또는 제거)를 클릭합니다.
- 3 License Agreement (사용 계약) 창에서 계약 내용을 숙지하고 Next (다음)를 클릭합니다.
- 4 Setup Type (**설치 유형**) 창에서 구성에 적합한 설치 유형을 선택하고 Next (다음)를 클릭합니다.
- 5 Ready to Install (설치 대기) 창에서 Install (설치)을 클릭합니다.
- 6 Install Wizard Completed (설치 마법사 완료) 창에서 Finish (마침)를 클릭합니다.

#### <span id="page-31-1"></span>OpenManage Server Administrator 액세스

바탕 화면에서 Server Administrator 아이콘을 두 번 클릭하여 호스트에서 Server Administrator를 로컬 액세스할 수 있습니다. PowerVault NX1950 관 리 콘솔에는 20페이지의 "Dell [스토리지](#page-19-0) 관리 도구" 의 Dell OenManage 시스 템 관리 소프트웨어 링크도 있습니다.

동일한 네트워크의 클라이언트 시스템에서 직접 Server Administrator를 액세 스하려면 Internet Explorer 6.0 이상의 버전을 열고 PowerVault NX1950 스 토리지 시스템의 1311 포트에 연결하십시오.

예를 들면, 다음을 입력하십시오.

https://DELL1234567:1311

여기서 DELL1234567은 PowerVault NX1950 스토리지 시스템의 이름입 니다.

1311 포트가 방화벽에 막혀 있으면 다음 절차를 통해 예외 규칙을 적용하 여 Dell OpenManage Server Administrator용으로 1311 포트를 활성화하십 시오.

- 1 시작을 클릭하고 설정→제어판→ Windows 방화벽을 차례로 선택 합니다.
- 2 예외 탭을 클릭합니다.
- 3 포트 추가를 클릭합니다.
- 4 이름 필드에 Dell OpenManage Server Administrator를 입력 합니다.
- 5 포트 번호 필드에 1311을 입력합니다.
- **6 확인**을 클릭하십시오.
- <span id="page-32-1"></span>7 메시지가 표시되면 방화벽 서비스를 재시작하십시오.

#### <span id="page-32-0"></span>브라우저에 신뢰할 수 있는 사이트 추가

Microsoft 보안 규정의 강화로 인해 처음 사이트에 액세스할 때 인터넷 또는 인트라넷 사이트를 신뢰할 수 있는 사이트 영역에 추가할지 묻는 메시지가 표시될 수 있습니다.

신뢰할 수 있는 사이트를 Internet Explorer에 추가하려면 다음 단계를 수행 하십시 9

- 1 도구 메뉴에서 인터넷 옵션을 클릭합니다. 인터넷 옵션 창이 나타납니다.
- 2 보안 탭을 클릭합니다. 보안 탭 메뉴가 나타납니다.
- 3 신뢰할 수 있는 사이트를 클릭합니다. 신뢰할 수 있는 사이트 옵션이 나타납니다.
- 4 사이트를 클릭합니다. 신뢰할 수 있는 사이트 창이 나타납니다.
- <span id="page-33-1"></span>5 영역에 웹 사이트 추가: 필드에서 https: 보안 프로토콜을 사용하여 사이 트의 주소를 입력하고 **추가**를 클릭합니다. 해당 사이트가 웹 사이트: 상자에 나타납니다
- 6 다른 사이트를 추가하려면 [단계](#page-33-1) 5를 반복한 다음 확인을 클릭합니다. 인터넷 옵션 창이 나타납니다.
- 7 **확인**을 클릭하십시오.

## <span id="page-33-2"></span><span id="page-33-0"></span>MUI 설치

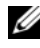

 $\mathbb Z$  주: Dell Systems Build and Update Utility version 5.3 이상을 사용할 경우 MUI가 자동으로 설치됩니다.

Dell Systems Build and Update Utility를 사용하여 운영 체제를 재설치할 경우 Windows Unified Data Storage Server 2003용 MUI 구성요소는 자동으 로 설치됩니다. PowerVault NX1950 스토리지 솔루션에 필요한 MUI 구성 요소를 추가로 설치하려면 다음 절차를 수행하십시오.

1 PowerVault NX1950 스토리지 시스템의 DVD 드라이브에 Windows Unified Data Storage Server 2003 R2 x64 매체를 넣고 \cmpnents\mui\muisetup.exe로 이동합니다.

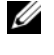

주: 각 언어마다 R2 MUI 팩을 별도로 설치해야 합니다. MUI 구성 요소가 모두 설치되어 있는지 확인하려면 MUI 팩과 관련된 readme 파일을 참조 하십시오.

- 2 Installer (설치 프로그램) 창에서 설치할 언어를 선택하고 메뉴에서 기 본 MUI 언어를 선택합니다.
- 3 OK (확인)를 클릭하여 설치를 수행합니다.
- 4 설치가 완료되면 시스템을 재부팅하십시오.
- 5 \cmpnents\mui\로 이동하고 필요한 언어용 R2 설치 프로그램을 실행합 니다.

■ 주: 이 디렉토리에 있는 readme 파일에는 언어 파일 이름 및 연결에 대한 자세한 내용이 들어 있습니다.

- 6 \cmpnents\mui\로 이동한 다음 iscsi\_target\_sb.exe 및 iscsi\_target\_db.exe 파일을 모두 설치합니다.
- 7 \cmpnents\mui\로 이동하고 다음 파일을 설치합니다.
	- WindowsServer2003-KB920697-x64-ENU.exe
	- WindowsServer2003-KB922298-x64-ENU exe

#### <span id="page-34-1"></span><span id="page-34-0"></span>MUI 언어 적용

다음 단계에 따라 사용자에게 MUI를 적용할 수 있습니다.

- 주: PowerVault NX1950 초기 구성 작업 마법사를 사용하여 MUI 구성요소를 추 가로 설치할 수 있습니다.
	- 1 시작→제어판→국가 및 언어 옵션을 클릭합니다.
	- 2  **국가별 옵션** 탭의 **표준 및 형식** 아래에서 해당 지역을 선택하고 **확인**을 클릭합니다.
	- 3 웹 브라우저의 기본 언어 및 문자 인코딩을 업데이트합니다. Internet Explorer를 사용하는 경우 다음 단계를 수행하십시오.
		- a **브라우저 창을 엽니다**.
		- b 도구 → 인터넷 옵션을 선택합니다 .
		- c 0 이터넷 옵션 창에서 어어를 클릭합니다 .
		- d \_ 일반 탭 아래의 **어어 기본 설정** 창에서 **추가**를 클릭합니다 .
		- e . 어어 추가 창에서 언어를 선택하고 확인을 클릭합니다 .
		- f 언어 상자에서 올바른 언어가 표시되는지 확인합니다 . 언어를 제 거하려면 해당 언어를 선택하고 **제거**를 클릭합니다.
		- g 확인을 클릭하십시오 .
		- h 인터넷 옵션 창을 닫습니다.

Firefox를 사용하는 경우 다음 단계를 수행하십시오.

- a 브라우저 창을 엽니다 .
- b Tools( 도구 )→Options( 옵션)을 선택합니다.
- c General(일반) 탭 아래의 Options(옵션) 창에서 Languages(언어)를 클릭합니다 .
- d Languages and Character Encoding(언어 및 문자 인코딩) 창에서 해 당 사항을 선택하고 OK( 확인 ) 를 클릭합니다 .
- e Options ( 옵션 ) 창을 닫습니다.

시스템을 로그오프하고 다시 로그온하여 새 MUI 언어를 활성화합니다.

Windows Unified Data Storage Server 2003 Edition 운영 체제를 업데이트하 려면 Microsoft 지원 웹 사이트(support.microsoft.com)를 참조하십시오. Windows Server 2003 R2 x64 Edition에 대한 모든 업데이트는 Windows Unified Data Storage Server 2003에 적용됩니다.

PowerVault NX1950 초기 구성 작업 마법사에서 작업을 완료하고 나면 시 스템 구성이 완료됩니다. PowerVault NX1950 관리 콘솔이 기본값으로 열 리고 공유 공급, Dell OpenManage Server Administrator 또는 모듈러 디스 크 스토리지 관리자 등의 Dell 관리 도구 및 기타 일반 관리 작업에 사용할 수 있습니다.

# <span id="page-36-0"></span>색인

# D

Dell OpenManage Server Administrator Server Administrator 액세스[, 32](#page-31-1) 서버 관리자 설치[, 19](#page-18-1)

# E

EMC[, 15](#page-15-2)

## M

Microsoft[, 33](#page-32-0) MUI(Multilanguage User Interface)[, 21](#page-20-3) MUI 언어 적용[, 35](#page-34-1) 설치 및 구성[, 34](#page-33-2)

## S

SharePoint Services[, 18](#page-17-1) 중앙 관리[, 19](#page-18-2) 파일 스토리지 및 통합[, 18](#page-17-2)

# Z

스토리지 관리 도구[, 20](#page-19-3) Modular Disk Storage Manage[r, 20](#page-19-4) Server Administrato[r, 20](#page-19-5) 신뢰할 수 있는 사이트 브라우저에 추가[, 33](#page-32-1) 운영 체제 기능[, 15](#page-15-2) SIS(Single Instance Storage)[, 16](#page-15-3) SIS(Single Instance Storage) 관리[, 17](#page-16-1) 인덱싱[, 15](#page-15-2) 운영 체제 복구 서버 관리 CD를 사용하여 설치[, 22](#page-21-2) 스토리지 배열 복구 소프트 웨어[, 34](#page-33-2) 추가 구성 요소 설치[, 22](#page-21-3)